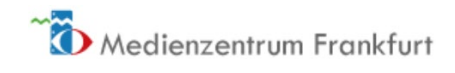

## Unterrichtsfilm aus dem Edupool in BBB-Konferenz wiedergeben

1. Öffnen Sie den Edupool, suchen Sie einen Film und starten diesen über den "Play"-Button

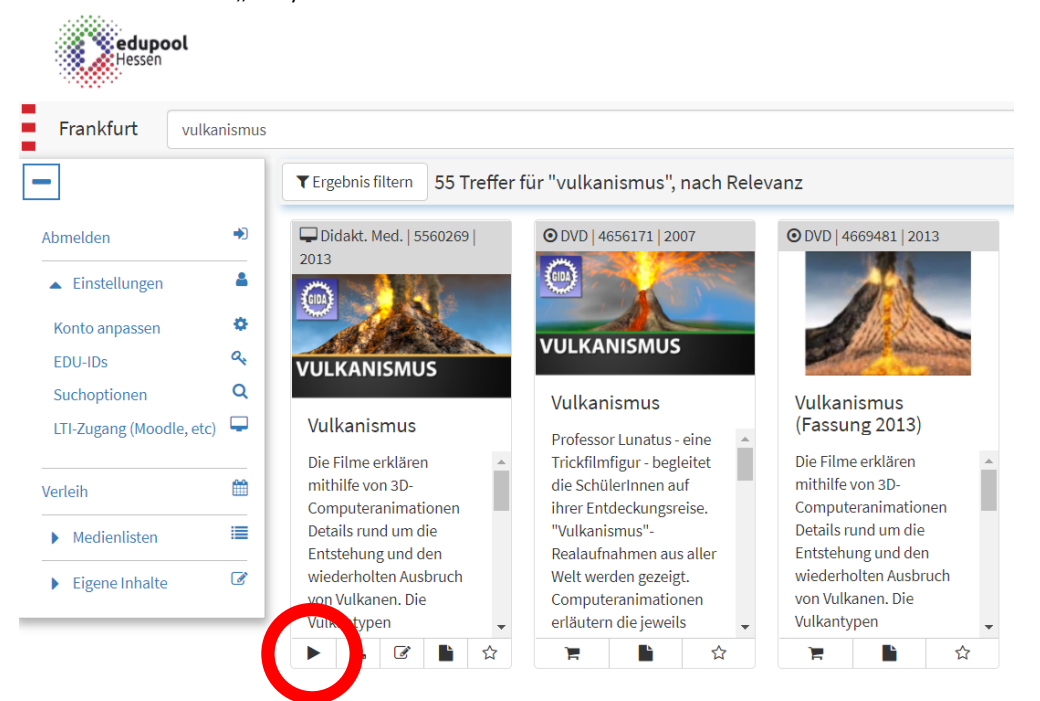

2. Starten Sie im DVD Menü des Herstellers einen Film, klicken Sie mit der rechten Maustaste auf das Bild des abspielenden Filmes und klicken Sie auf "Link kopieren".

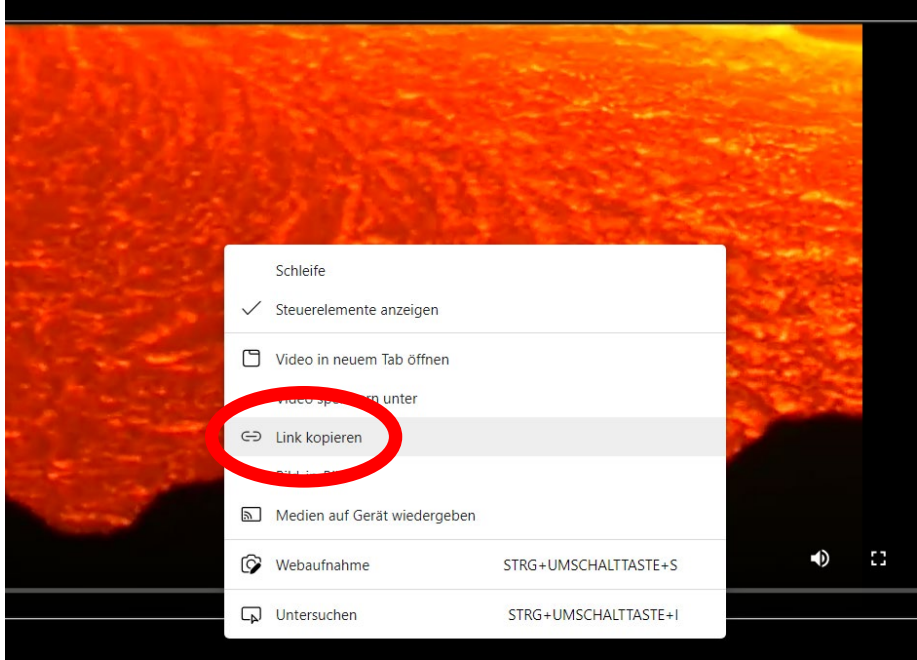

3. Wechseln Sie in Ihre BBB-Videokonferenz. Als Präsentator (voreingestellt, wenn Sie den Raum eröffnen) klicken Sie auf das Plus (Aktions-Menü), wählen Sie hier "Externes Video teilen" und fügen hier den oben kopierten Videolink ein.

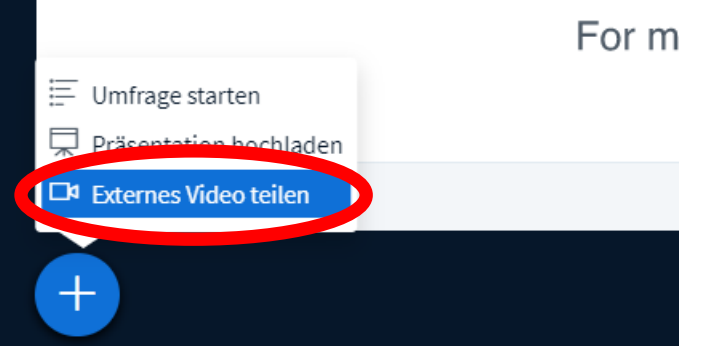

4. Das Video spielt nun in der Videokonferenz ab und Sie können es über die Steuerelemente Abspielen, Pausieren, darin Navigieren und die Lautstärke einstellen.

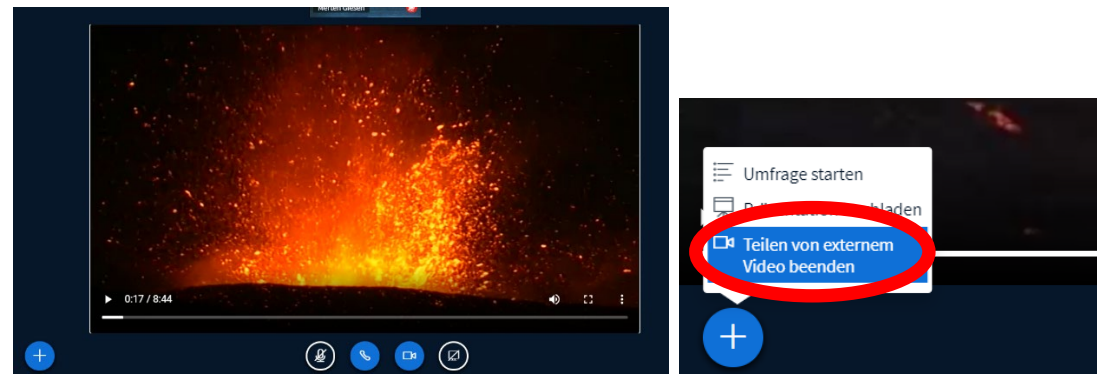

Über das "Aktions-Menü" (Plus) können Sie die Videofreigabe wieder beenden.

5. Wenn Ihre Übertragungsgeschwindigkeit nicht ausreicht, den Film "vorzuführen" können Sie auch über die EDU-ID auch den Link auf den Film freigeben. Sofern Sie eine Medienliste für Ihre Videokonferenz im Edupool angelegt haben ((4) edupool hessen - [medienlisten anlegen und freigeben -](https://www.youtube.com/watch?v=8yPEg7dfqIA&list=PLH8stScLVowR5mjgi4sh_i_c5RnobYgy9&index=3) YouTube [https://www.youtube.com/watch?v=8yPEg7dfqIA&list=PLH8stScLVowR5mjgi4sh\\_i\\_c5](https://www.youtube.com/watch?v=8yPEg7dfqIA&list=PLH8stScLVowR5mjgi4sh_i_c5RnobYgy9&index=3) [RnobYgy9&index=3](https://www.youtube.com/watch?v=8yPEg7dfqIA&list=PLH8stScLVowR5mjgi4sh_i_c5RnobYgy9&index=3) )

Posten Sie hierfür Ihre EDU-ID wie folgt (gelbe Markierung) in den Chat, die Teilnehmer:innen Ihrer Konferenz können dann mit einem Click auf die freigegebenen Filme zugreifen:

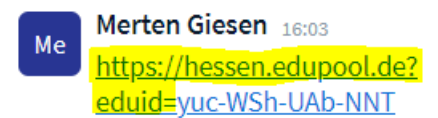